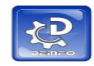

## **TUTORIAL PARA PLANO DE ENSINO - SEI**

## **COMO USAR A FUNÇÃO CLONAR**

Resumo: o objetivo deste tutorial é explicar como usar a função de clonar o plano de ensino, só é possível realizar a clonagem de disciplina ministrada anteriormente que esteja no nome do usuário que acessa o SEI.

Após entrar no SEI, localizar o plano de ensino por meio do **ano e semestre** que a disciplina fora ministrada, clicar e consultar:

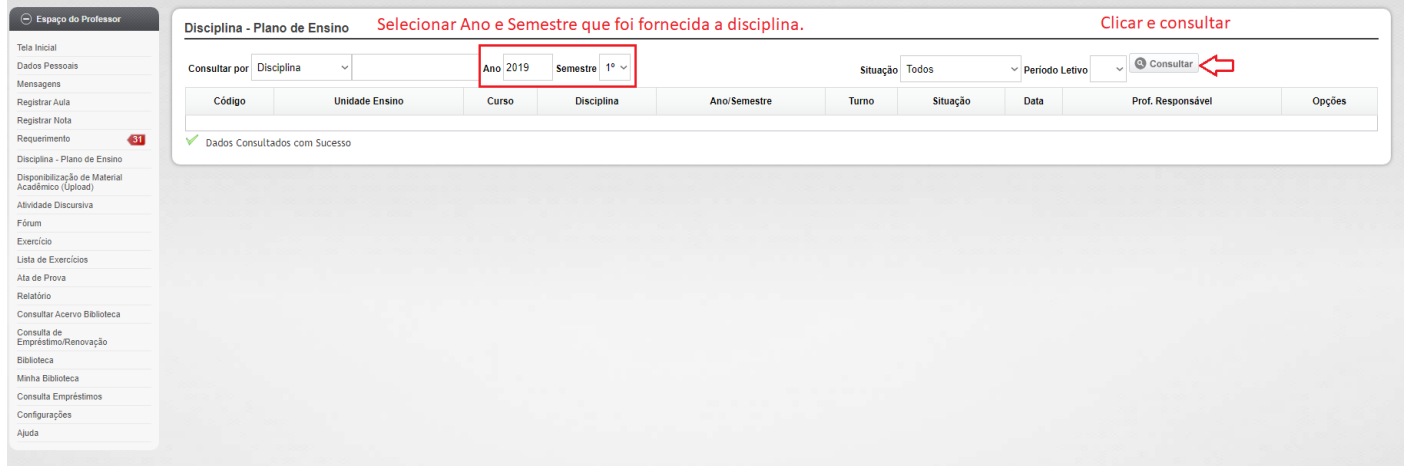

Abrirá a tela com os planos do ano e semestre desejado:

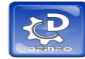

## **TUTORIAL PARA PLANO DE ENSINO - SEI**

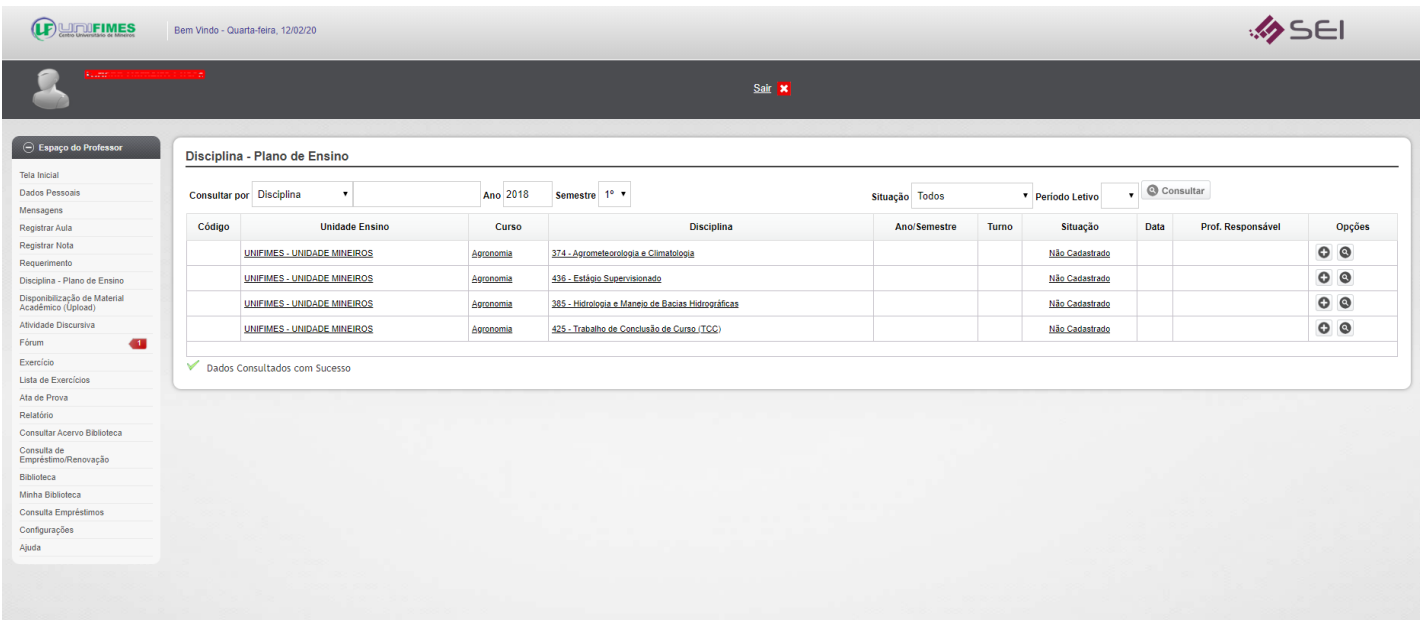

Após escolher o plano de ensino, conforme a próxima imagem, selecione o lápis para editar:

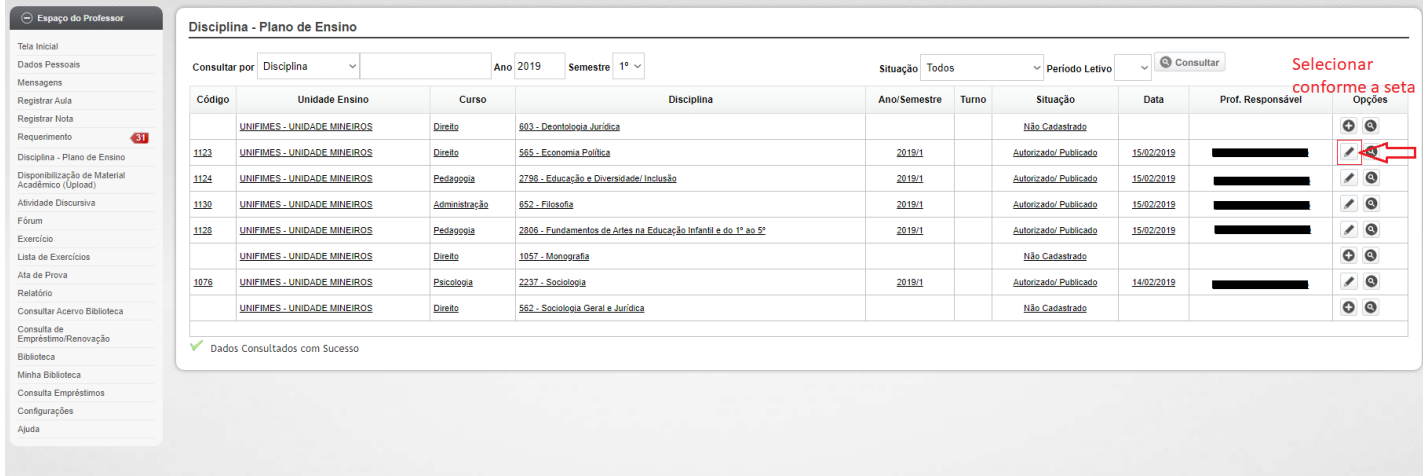

Selecionado o plano de ensino desejado, a tela a seguir abrirá com o plano para ser clonado, conforme a imagem abaixo, selecione o botão **Clonar**:

**GERMEN AND MESS CENTRO UNIVERSITÁRIO DE MINEIROS - UNIFIMES** Departamento de Informática

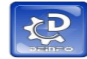

## **TUTORIAL PARA PLANO DE ENSINO - SEI**

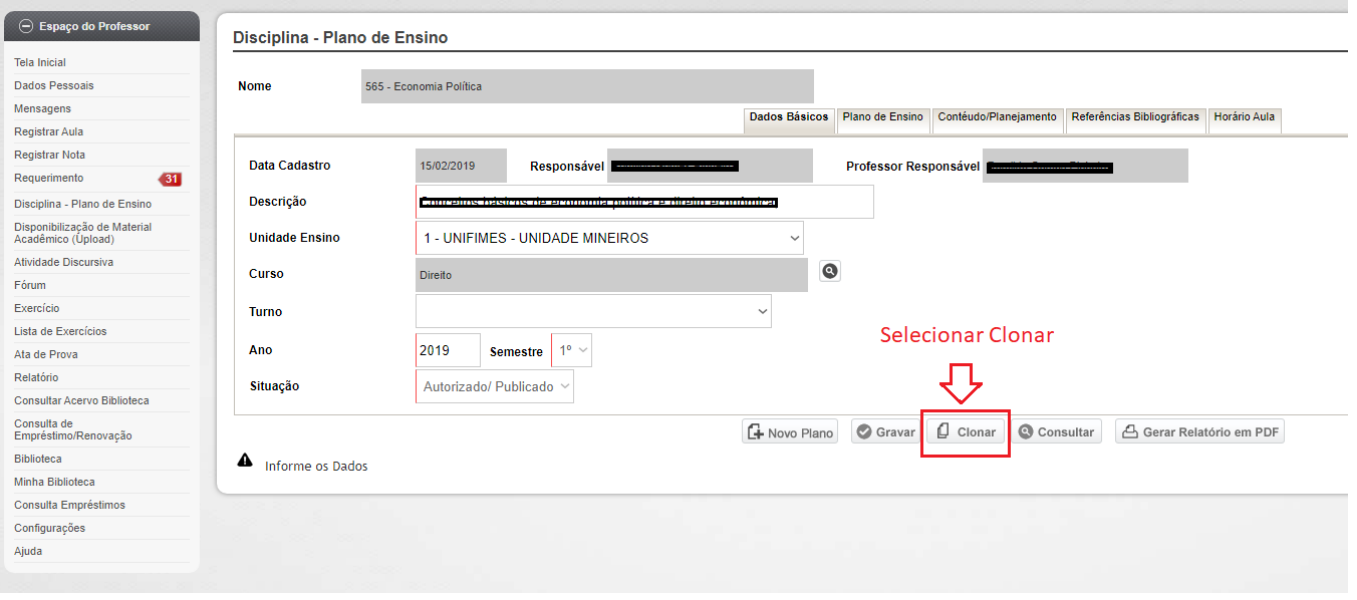

O passo a seguir orienta como proceder no novo plano de ensino clonado, como retirar a palavra CLONE atualizar o nome do Plano de Ensino conforme instrução já passada por meio do coordenador do curso:

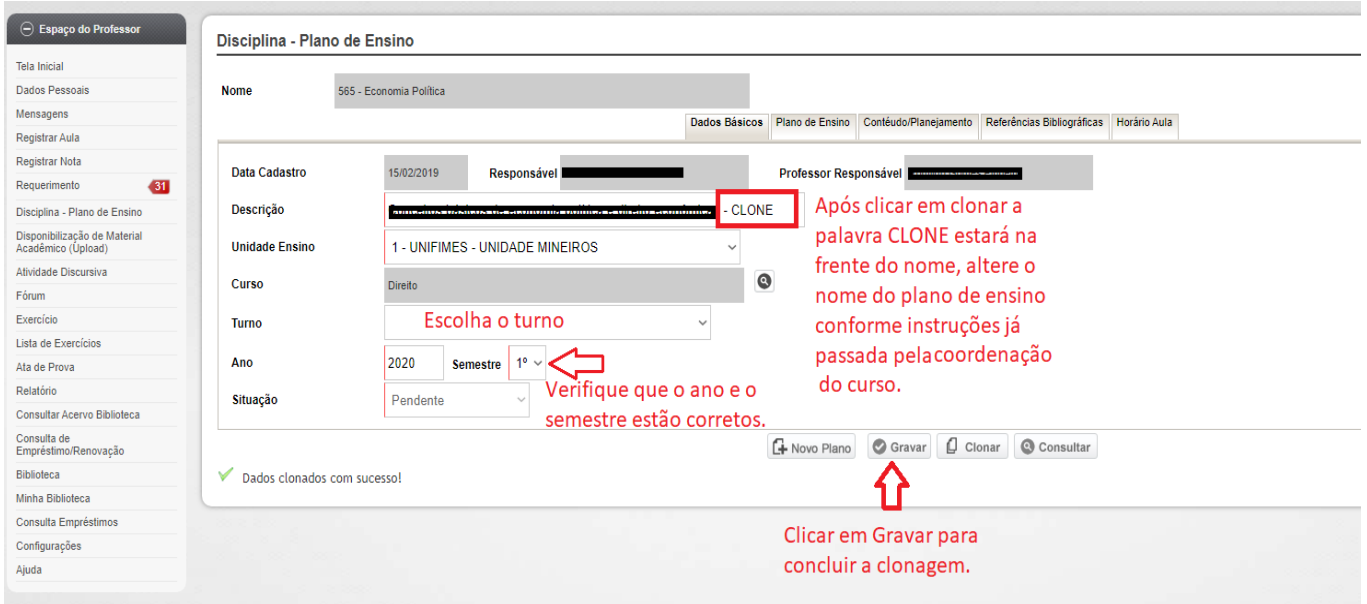

Não esquecer de Clicar e GRAVAR para poder concluir o processo de clonagem do Plano de Ensino.